# Konfigurieren der sicheren NetFlow-Ereignisprotokollierung in Firepower Threat **Defense** Ī

# Inhalt

**Einleitung** Voraussetzungen Anforderungen Verwendete Komponenten Hintergrundinformationen Konfigurieren Überprüfung Zugehörige Informationen

# **Einleitung**

Dieses Dokument beschreibt die Konfiguration von NetFlow Secure Event Logging (NSEL) auf Firepower Threat Defense (FTD) über Firepower Management Center (FMC).

# Voraussetzungen

## Anforderungen

Cisco empfiehlt, dass Sie über Kenntnisse in folgenden Bereichen verfügen:

- Kenntnisse von FMC
- $\cdot$  FTD-Kenntnisse
- Kenntnis der FlexConfig-Richtlinie

## Verwendete Komponenten

Die Informationen in diesem Dokument basierend auf folgenden Software- und Hardware-Versionen:

- $\cdot$  FTD-Version 6.6.1
- FMC Version 6.6.1

Die Informationen in diesem Dokument beziehen sich auf Geräte in einer speziell eingerichteten Testumgebung. Alle Geräte, die in diesem Dokument benutzt wurden, begannen mit einer gelöschten (Nichterfüllungs) Konfiguration. Wenn Ihr Netzwerk in Betrieb ist, stellen Sie sicher, dass Sie die möglichen Auswirkungen aller Befehle verstehen.

## Hintergrundinformationen

Dieses Dokument beschreibt die Konfiguration von NetFlow Secure Event Logging (NSEL) auf

Firepower Threat Defense (FTD) über Firepower Management Center (FMC).

Die FlexConfig-Textobjekte sind Variablen zugeordnet, die in den vordefinierten FlexConfig-Objekten verwendet werden. Vordefinierte FlexConfig-Objekte und zugehörige Textobjekte befinden sich in FMC, um NSEL zu konfigurieren. Das FMC verfügt über vier vordefinierte FlexConfig-Objekte und drei vordefinierte Textobjekte. Vordefinierte FlexConfig-Objekte sind schreibgeschützt und können nicht geändert werden. Um die Parameter von NetFlow zu ändern, können die Objekte kopiert werden.

Die vier vordefinierten Objekte sind in der Tabelle aufgelistet:

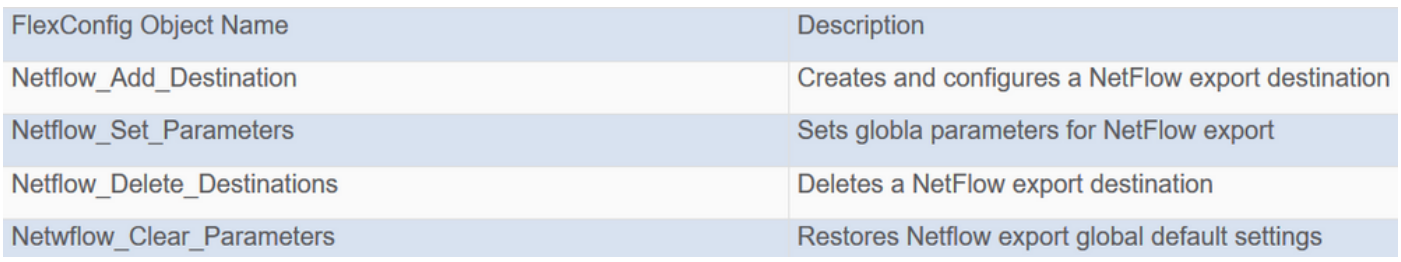

Die drei vordefinierten Textobjekte sind in der Tabelle aufgelistet:

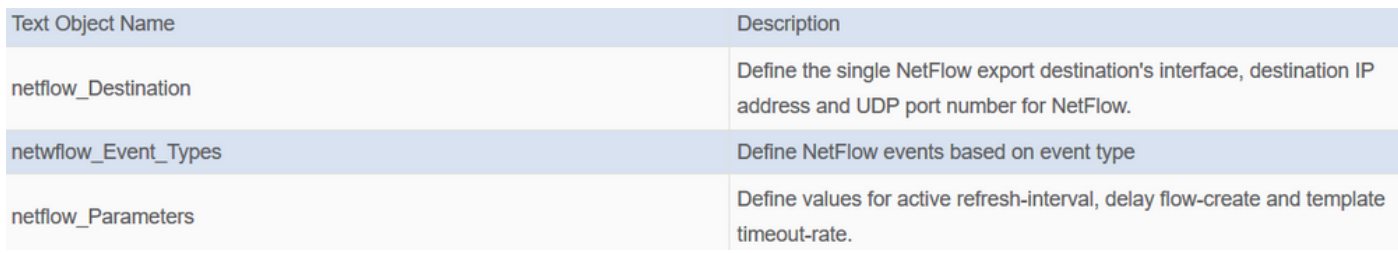

# Konfigurieren

In diesem Abschnitt wird beschrieben, wie Sie NSEL auf FMC über eine FlexConfig-Richtlinie konfigurieren.

Schritt 1: Legen Sie die Parameter der Textobjekte für NetFlow fest.

Um die Variablenparameter festzulegen, navigieren Sie zu Objects > FlexConfig > Text Objects. Bearbeiten Sie das Objekt netflow\_Destination. Definieren Sie den Typ und den Zählersatz für mehrere Variablen auf 3. Legen Sie den Schnittstellennamen, die Ziel-IP-Adresse und den Port fest.

In diesem Konfigurationsbeispiel lautet die Schnittstelle DMZ, die IP-Adresse von NetFlow Collector 10.20.20.1 und der UDP-Port 2055.

## **Edit Text Object**

## Name:

netflow\_Destination

## Description:

This variable defines a single NetFlow export destination.

## Variable Type

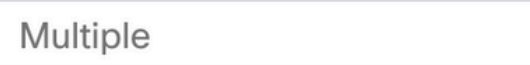

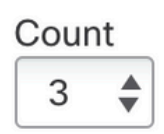

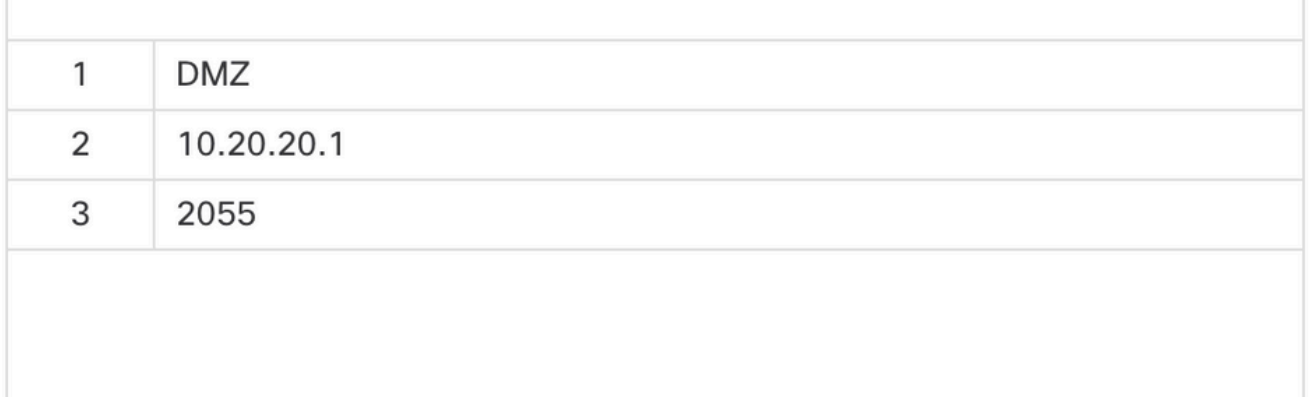

Hinweis: Es werden Standardwerte für netflow Event Types und netflow Parameters verwendet.

Schritt 2: Konfigurieren eines erweiterten Zugriffslistenobjekts für bestimmten Datenverkehr

Um eine erweiterte Zugriffsliste für FMC zu erstellen, navigieren Sie zu Objekte > Objektverwaltung und im Menü links unter Zugriffsliste auswählen Erweitert.Klicken Sie auf Erweiterte Zugriffsliste hinzufügen.

Füllen Sie das Feld Name aus. In diesem Beispiel lautet der Name flow\_export\_acl. Klicken Sie auf die Schaltfläche Hinzufügen. Konfigurieren der Zugriffssteuerungseinträge entsprechend dem jeweiligen Datenverkehr

In diesem Beispiel wird Datenverkehr von Host 10.10.10.1 zu einem beliebigen Ziel und Datenverkehr zwischen Host 172.16.0.20 und 192.168.1.20 ausgeschlossen. Der restliche Datenverkehr ist enthalten.

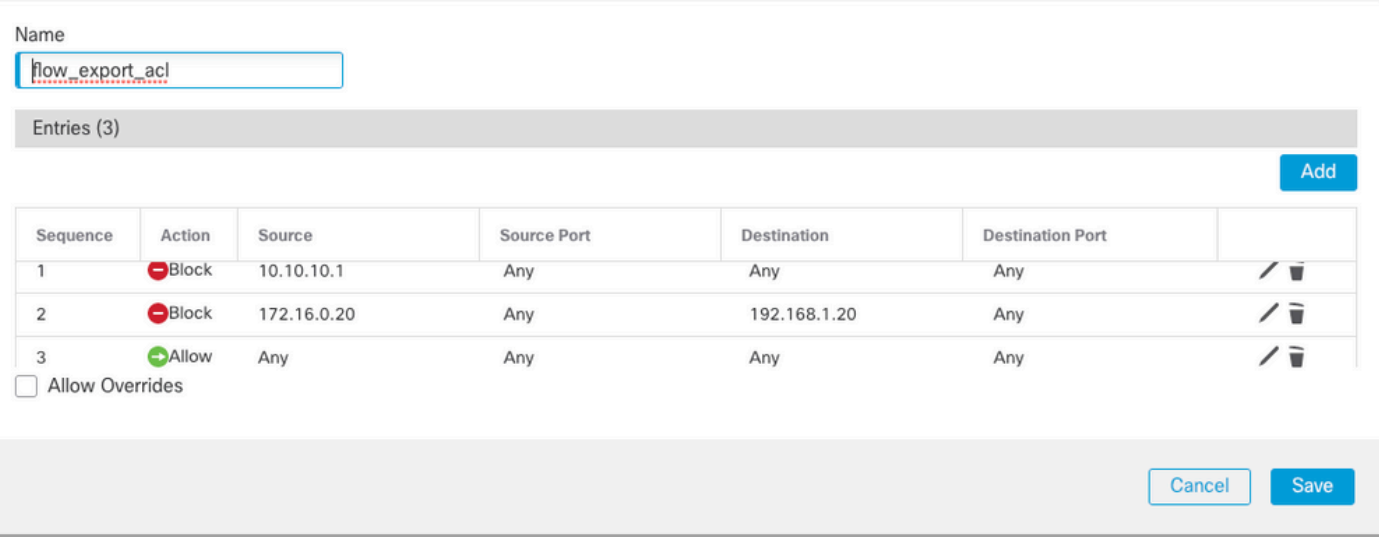

Schritt 3: Konfigurieren eines FlexConfig-Objekts

Um die FlexConfig-Objekte zu konfigurieren, navigieren Sie zu Objects > FlexConfig > FlexConfig-Objekte, und klicken Sie auf die Schaltfläche Add FlexConfig Object (FlexConfig-Objekt hinzufügen).

Definieren Sie die Klassenzuordnung, die den Datenverkehr identifiziert, für den NetFlow-Ereignisse exportiert werden müssen. In diesem Beispiel lautet der Name des Objekts flow export class.

Wählen Sie die in Schritt 2 erstellte Zugriffsliste aus. Klicken Sie auf Einfügen > Richtlinienobjekt einfügen > Erweitertes ACL-Objekt, und weisen Sie einen Namen zu. Klicken Sie dann auf die Schaltfläche Hinzufügen. In diesem Beispiel lautet der Name der Variablen flow\_export\_acl. Klicken Sie auf Speichern.

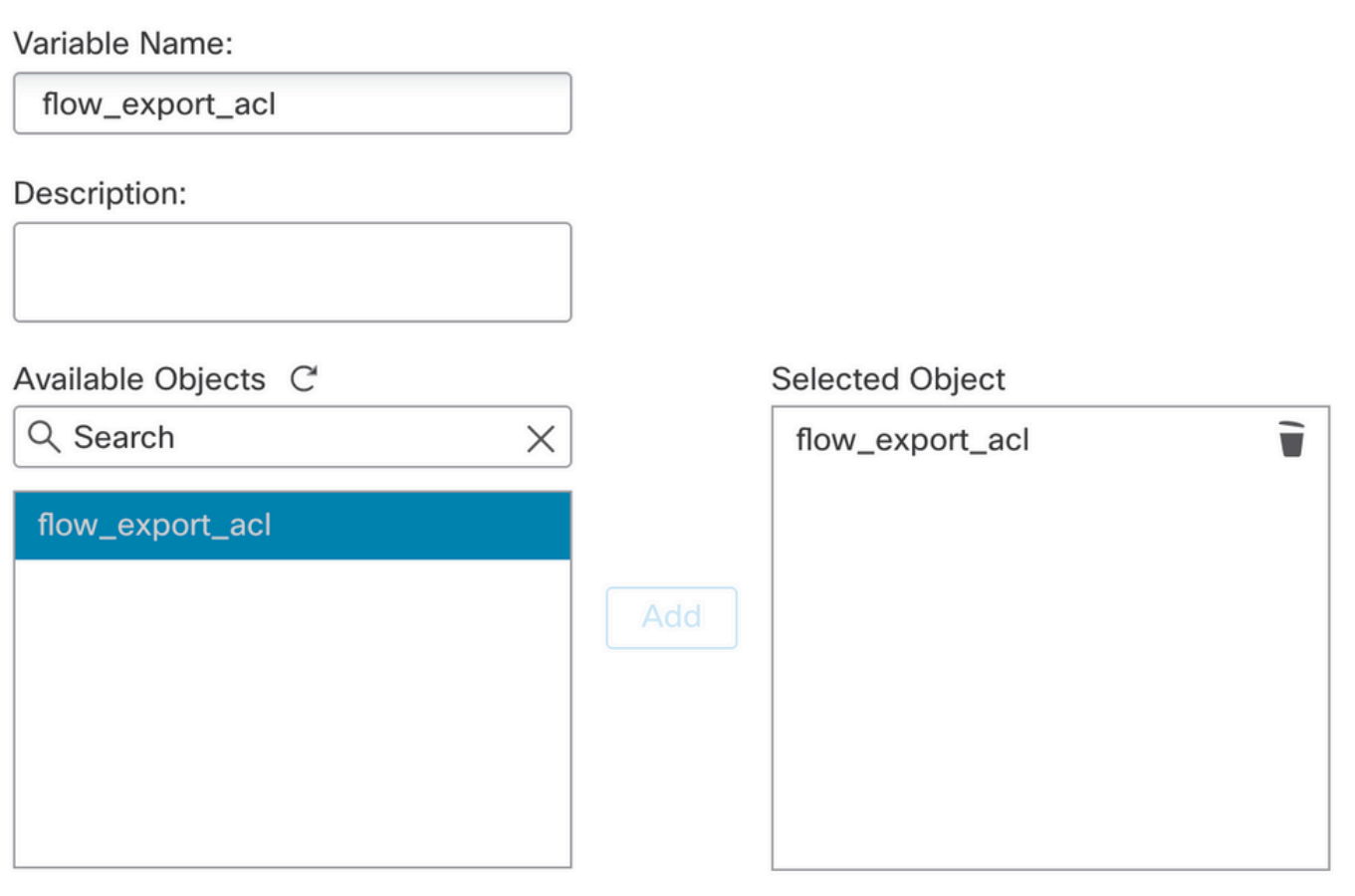

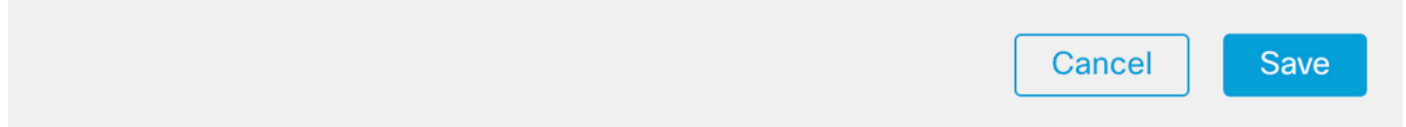

Fügen Sie die nächsten Konfigurationsposten in das leere Feld rechts ein, und fügen Sie die zuvor definierte Variable (\$flow\_export\_acl.) in die Konfigurationsposition der Übereinstimmungszugriffsliste ein.

Beachten Sie, dass USD -Symbol beginnt der Variablenname. Dies hilft, zu definieren, dass eine Variable danach kommt.

class-map flow\_export\_class match access-list **\$flow\_export\_acl** Klicken Sie abschließend auf Speichern.

#### Edit FlexConfig Object

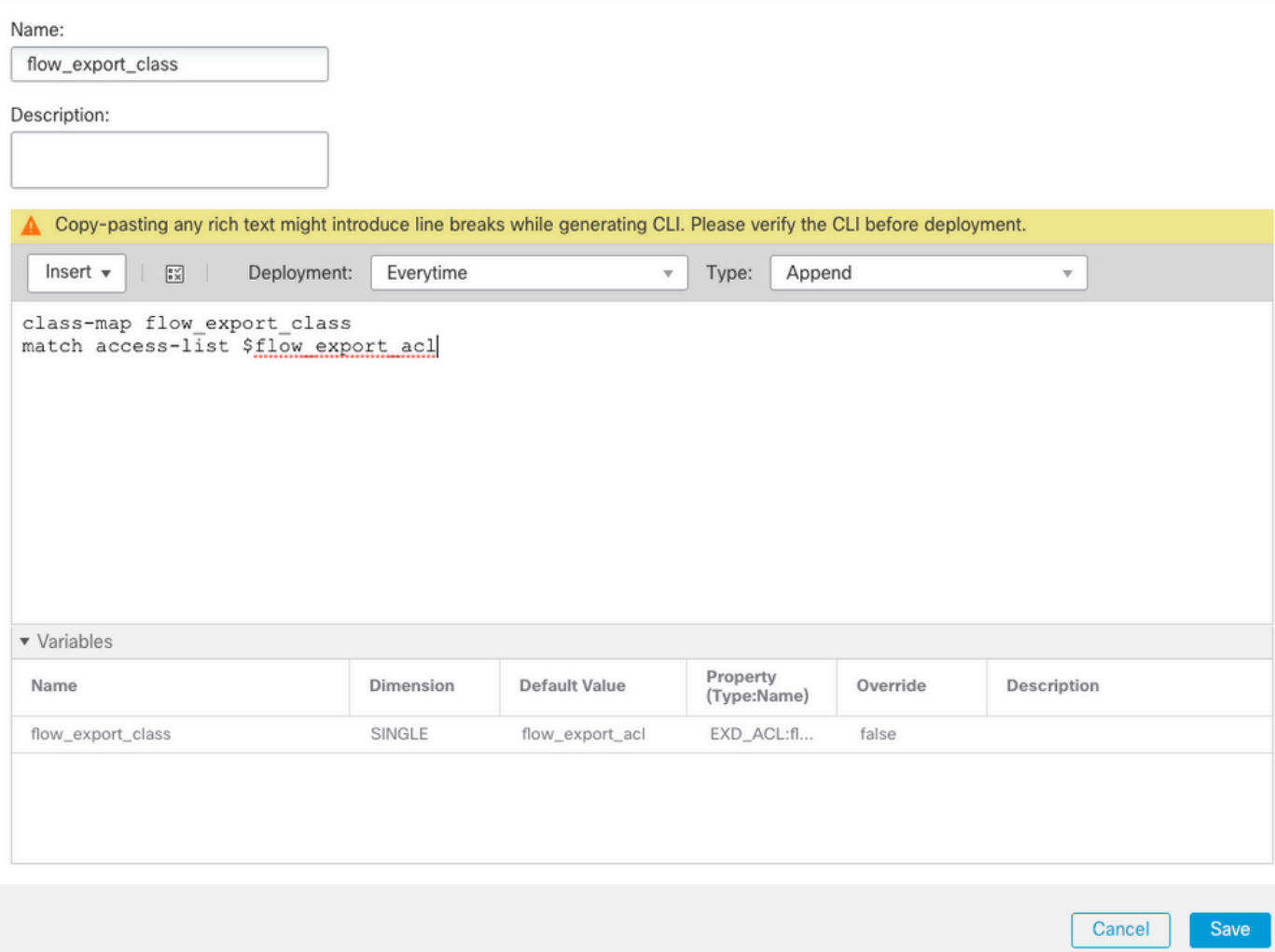

Schritt 4: Konfigurieren des NetFlow-Ziels

Um das NetFlow-Ziel zu konfigurieren, navigieren Sie zu Objects > FlexConfig > FlexConfig-Objekten, und filtern Sie nach NetFlow. Kopieren Sie das Objekt NetFlow\_Add\_Destination. Die NetFlow\_Add\_Destination\_Copy wird erstellt.

Zuweisen der in Schritt 3 erstellten Klasse Sie können eine neue Richtlinienzuordnung erstellen, um die Flow-Export-Aktionen auf die definierten Klassen anzuwenden.

In diesem Beispiel wird die Klasse in die aktuelle Richtlinie (globale Richtlinie) eingefügt.

```
## destination: interface_nameif destination_ip udp_port
## event-types: any subset of {all, flow-create, flow-denied, flow-teardown, flow-update}
flow-
export destination $netflow_Destination.get(0) $netflow_Destination.get(1) $netflow_Destination.
get(2) 
policy-map global_policy
  class flow_export_class
   #foreach ( $event_type in $netflow_Event_Types )
 flow-export event-type $event_type destination $netflow_Destination.get(1)
   #end
```
Klicken Sie abschließend auf Speichern.

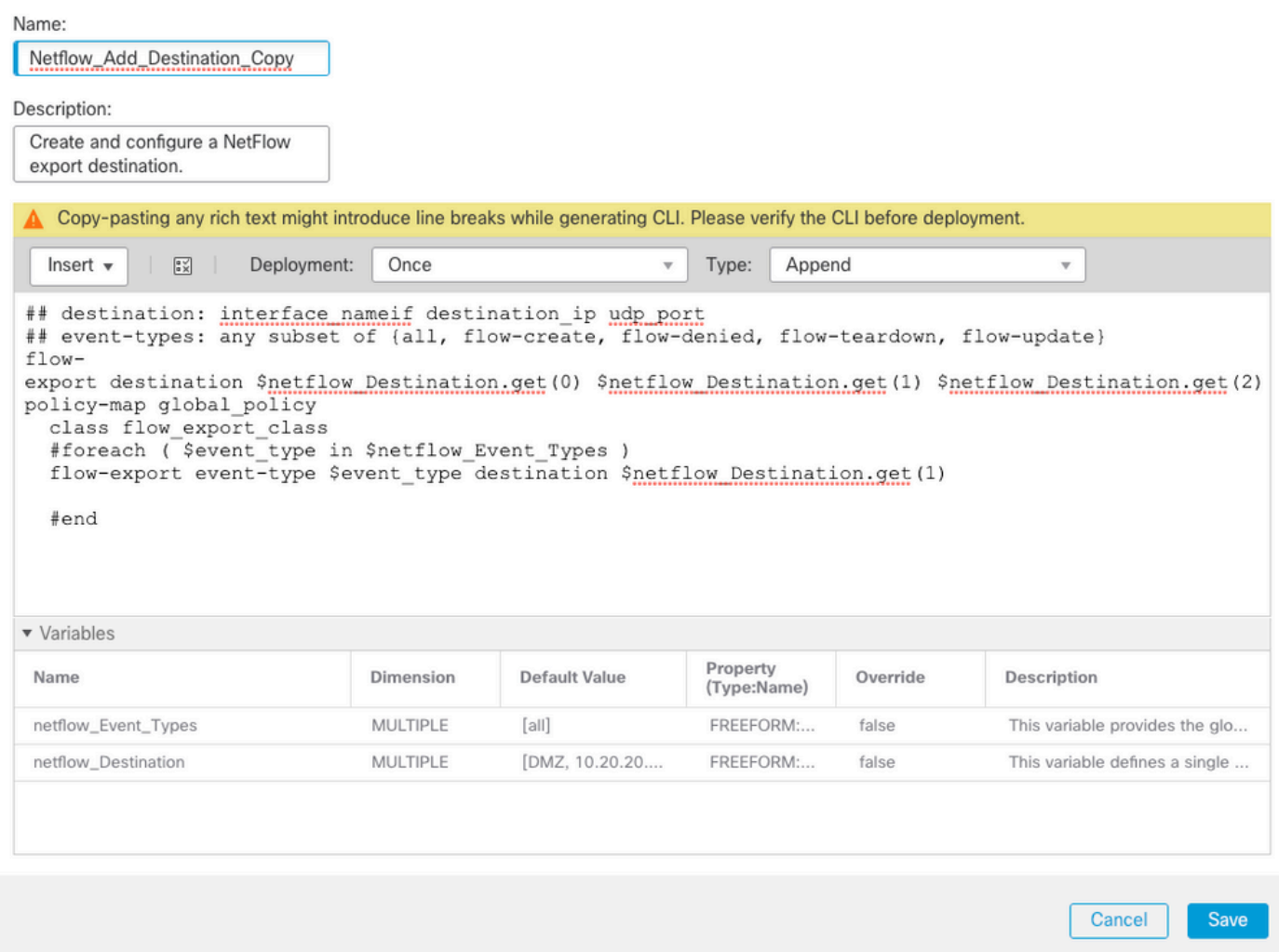

Schritt 5: Zuweisung der FlexConfig-Richtlinie zum FTD

Navigieren Sie zu Devices > FlexConfig, und erstellen Sie eine neue Richtlinie (es sei denn, es wurde bereits eine Richtlinie für einen anderen Zweck erstellt und demselben FTD zugewiesen). In diesem Beispiel ist die FlexConfig bereits erstellt. Bearbeiten Sie die FlexConfig-Richtlinie, und wählen Sie die FlexConfig-Objekte aus, die in den vorherigen Schritten erstellt wurden.

In diesem Beispiel werden die standardmäßigen NetFlow-Exportparameter verwendet. Daher ist NetFlow\_Set\_Parameters ausgewählt. Speichern Sie die Änderungen, und stellen Sie sie bereit.

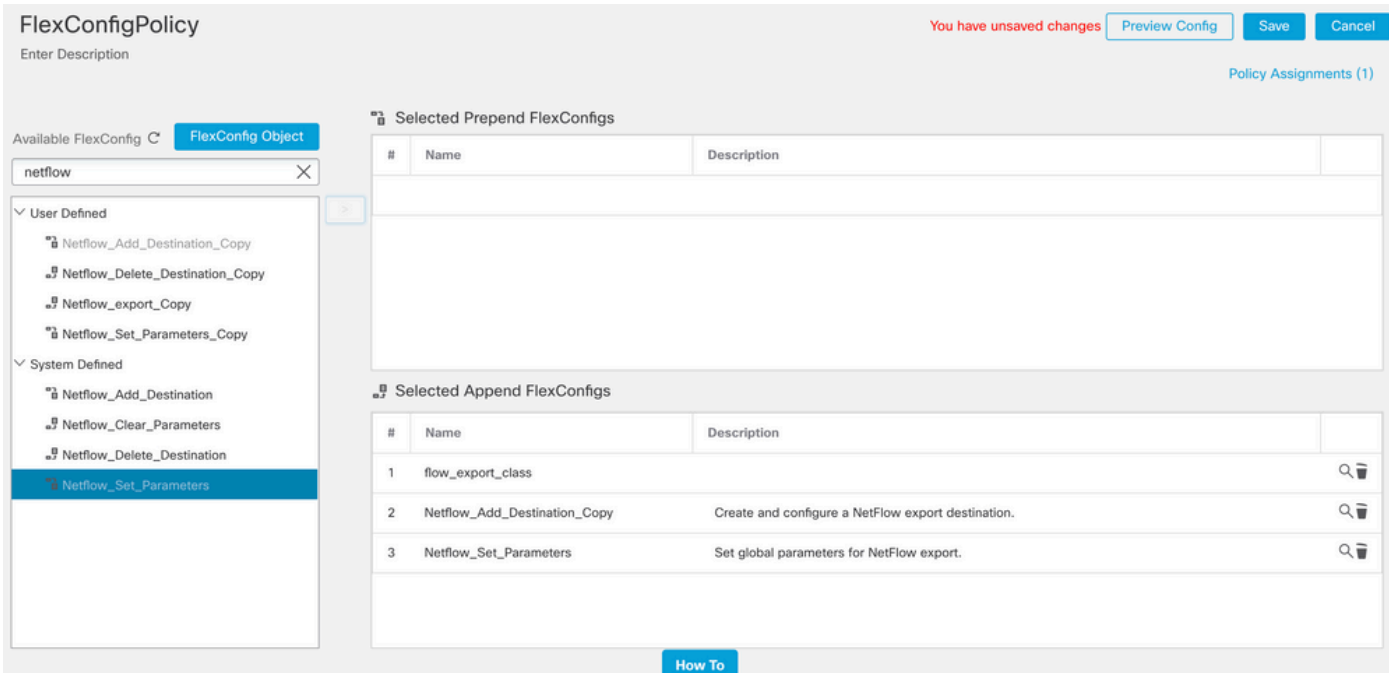

Hinweis: Sie können die Schritte 2 bis 4 überspringen und die vordefinierten NetFlow-Objekte verwenden, um den gesamten Datenverkehr abzugleichen, ohne dass ein bestimmter Datenverkehr abgeglichen werden muss.

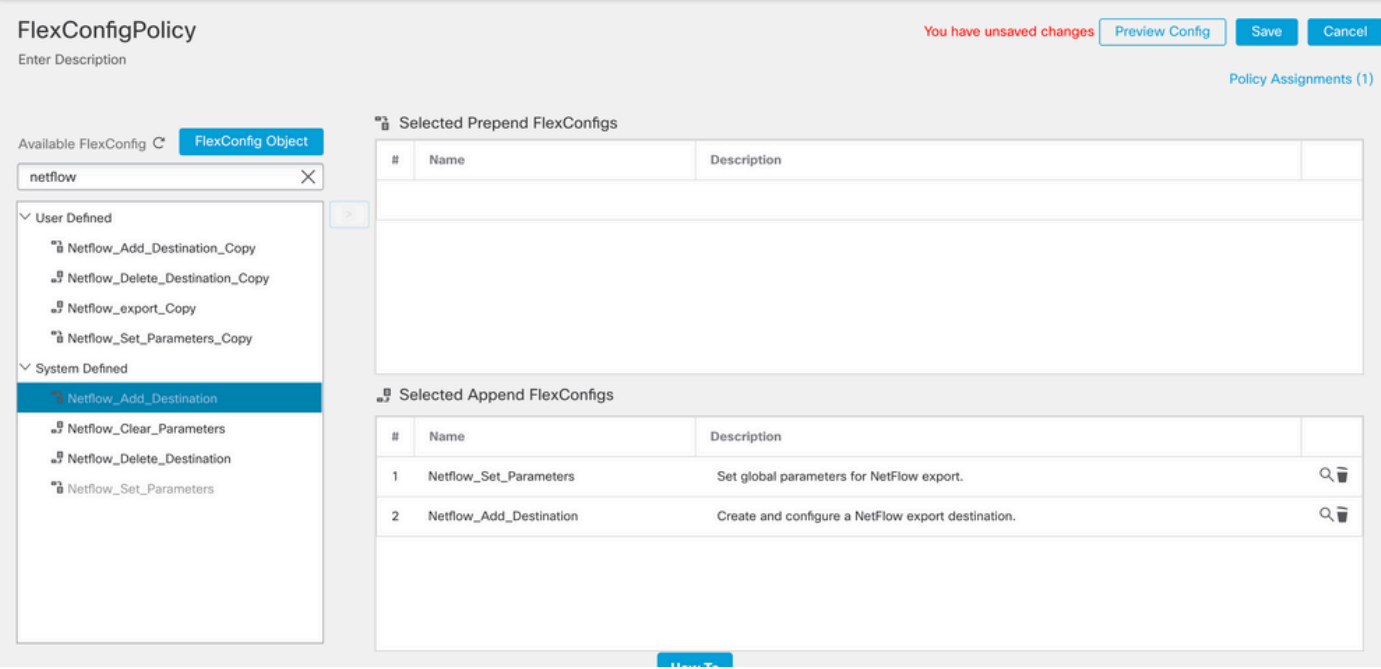

Hinweis: Einen zweiten NSEL-Collector hinzufügen, an den NetFlow-Pakete gesendet werden. Fügen Sie in Schritt 1 vier Variablen hinzu, um die zweite Netflow Collector-IP-Adresse hinzuzufügen.

## **Edit Text Object**

### Name:

netflow\_Destination

## Description:

This variable defines a single NetFlow export destination.

## Variable Type

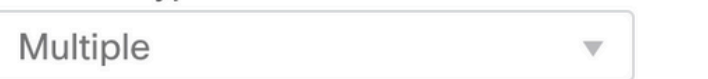

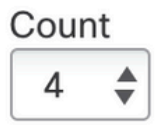

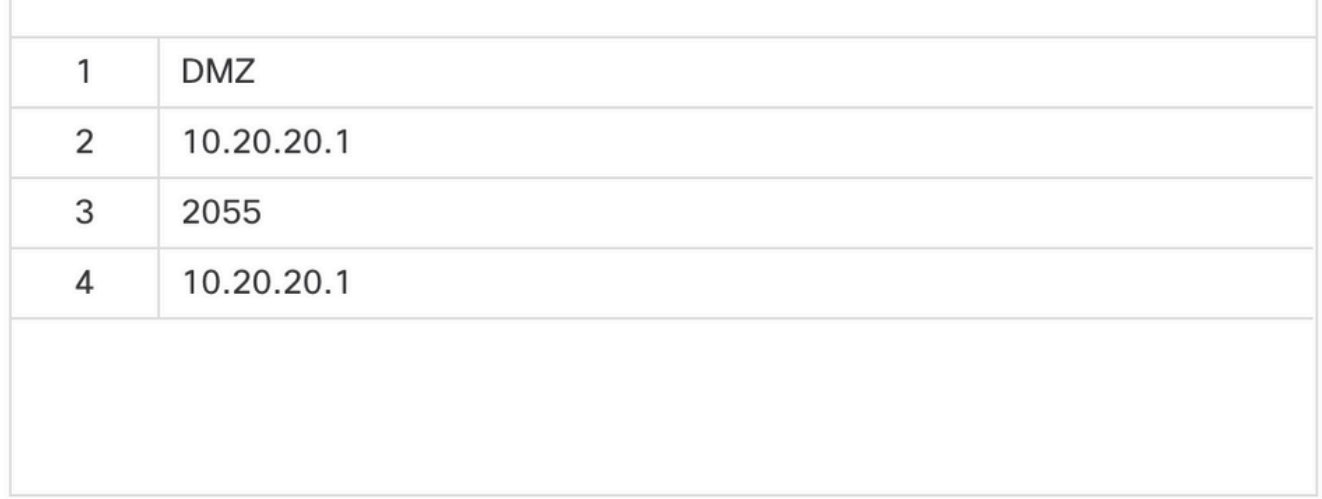

Fügen Sie in Schritt 4 die Konfigurationsposition hinzu: flow-export destination \$netflow\_Destination.get(0) \$netflow\_Destination.get(1) \$netflow\_Destination.get(2)

### Bearbeiten Sie die Variable \$netflow\_Destination.get für die Korrespondenzvariable. In diesem Beispiel ist der Variablenwert 3. Beispiele:

flowexport destination \$netflow\_Destination.get(0) \$netflow\_Destination.get(1) \$netflow\_Destination. get(2) flowexport destination \$netflow\_Destination.get(0) \$netflow\_Destination.get(3) \$netflow\_Destination. get(2)

Fügen Sie außerdem die zweite Variable \$netflow\_Destination.get in der Konfigurationszeile hinzu: flow-export event-type \$event\_type destination \$netflow\_Destination.get(1). Beispiele:

#### Edit FlexConfig Object

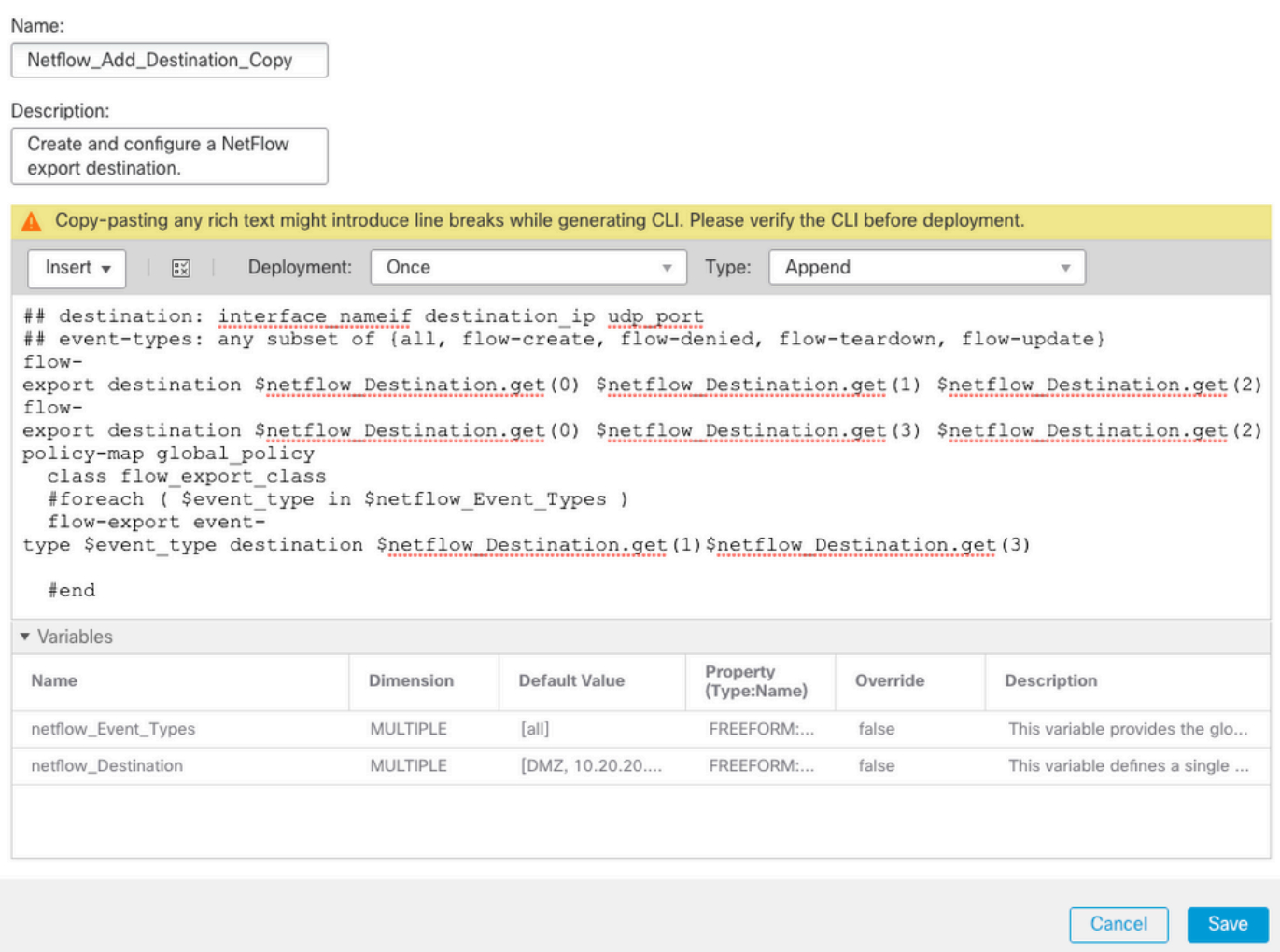

# Überprüfung

Die NetFlow-Konfiguration kann in der FlexConfig-Richtlinie überprüft werden. Um eine Vorschau der Konfiguration anzuzeigen, klicken Sie auf Preview Config (Konfigurationsvorschau). Wählen Sie den FTD aus, und überprüfen Sie die Konfiguration.

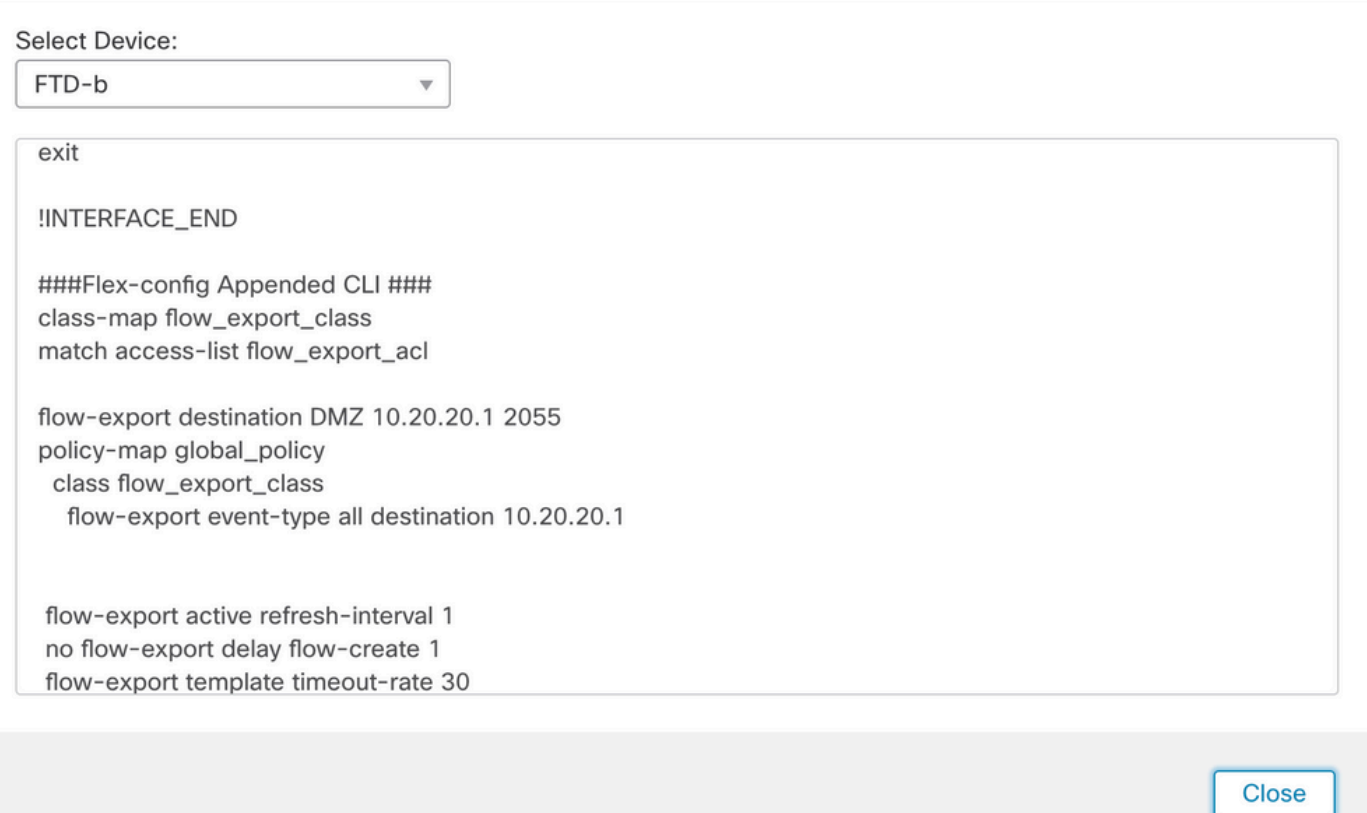

### Greifen Sie über Secure Shell (SSH) auf die FTD zu, und verwenden Sie die Befehlsunterstützungs-CLI des Befehlssystems, und führen Sie die folgenden Befehle aus:

```
> system support diagnostic-cli
Attaching to Diagnostic CLI ... Press 'Ctrl+a then d' to detach.
Type help or '?' for a list of available commands.
firepower# show access-list flow_export_acl
access-list flow_export_acl; 3 elements; name hash: 0xe30f1adf
access-list flow_export_acl line 1 extended deny object-group ProxySG_ExtendedACL_34359742097
object 10.10.10.1 any (hitcnt=0) 0x8edff419
access-list flow_export_acl line 1 extended deny ip host 10.10.10.1 any (hitcnt=0) 0x3d4f23a4
access-list flow_export_acl line 2 extended deny object-group ProxySG_ExtendedACL_34359742101
object 172.16.0.20 object 192.168.1.20 (hitcnt=0) 0x0ec22ecf
access-list flow_export_acl line 2 extended deny ip host 172.16.0.20 host 192.168.1.20
(hitcnt=0) 0x134aaeea
access-list flow_export_acl line 3 extended permit object-group ProxySG_ExtendedACL_30064776111
any any (hitcnt=0) 0x3726277e
access-list flow_export_acl line 3 extended permit ip any any (hitcnt=0) 0x759f5ecf
firepower# sh running-config class-map flow_export_class
class-map flow_export_class
match access-list flow_export_acl
firepower# show running-config policy-map
!
policy-map type inspect dns preset_dns_map
parameters
message-length maximum client auto
message-length maximum 512
no tcp-inspection
```
policy-map type inspect ip-options UM\_STATIC\_IP\_OPTIONS\_MAP parameters eool action allow nop action allow router-alert action allow policy-map global\_policy class inspection\_default inspect dns preset\_dns\_map inspect ftp inspect h323 h225 inspect h323 ras inspect rsh inspect rtsp inspect sqlnet inspect skinny inspect sunrpc inspect xdmcp inspect sip inspect netbios inspect tftp inspect icmp inspect icmp error inspect ip-options UM\_STATIC\_IP\_OPTIONS\_MAP inspect snmp class flow\_export\_class flow-export event-type all destination 10.20.20.1 class class-default set connection advanced-options UM\_STATIC\_TCP\_MAP firepower# show running-config | include flow access-list flow\_export\_acl extended deny object-group ProxySG\_ExtendedACL\_34359742097 object 10.10.10.1 any access-list flow\_export\_acl extended deny object-group ProxySG\_ExtendedACL\_34359742101 object 172.16.0.20 object 192.168.1.20 access-list flow\_export\_acl extended permit object-group ProxySG\_ExtendedACL\_30064776111 any any flow-export destination DMZ 10.20.20.1 2055 class-map flow\_export\_class match access-list flow export acl class flow\_export\_class flow-export event-type all destination 10.20.20.1

## Zugehörige Informationen

• Technischer Support und Downloads von Cisco

## Informationen zu dieser Übersetzung

Cisco hat dieses Dokument maschinell übersetzen und von einem menschlichen Übersetzer editieren und korrigieren lassen, um unseren Benutzern auf der ganzen Welt Support-Inhalte in ihrer eigenen Sprache zu bieten. Bitte beachten Sie, dass selbst die beste maschinelle Übersetzung nicht so genau ist wie eine von einem professionellen Übersetzer angefertigte. Cisco Systems, Inc. übernimmt keine Haftung für die Richtigkeit dieser Übersetzungen und empfiehlt, immer das englische Originaldokument (siehe bereitgestellter Link) heranzuziehen.